# **Dell SE2018HL/SE2218HL**

Dell Display manager

Guía del Usuario

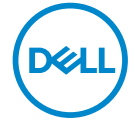

**Modelo de Monitor : SE2018HL/SE2218HL Modelo reglamentario : SE2018HLf/SE2218HLf**  **NOTA: La NOTA indica información importante que le ayuda a hacer un mejor uso de su producto.**

**©2020 Dell Inc. o sus filiales. Todos los derechos reservados.** Dell, EMC, y otras marcas comerciales son marcas comerciales de Dell Inc. o de sus filiales. Otras marcas registradas pueden ser marcas registradas de sus respectivos propietarios.  $2020 - 01$ 

Rev. A00

# **Contenido**

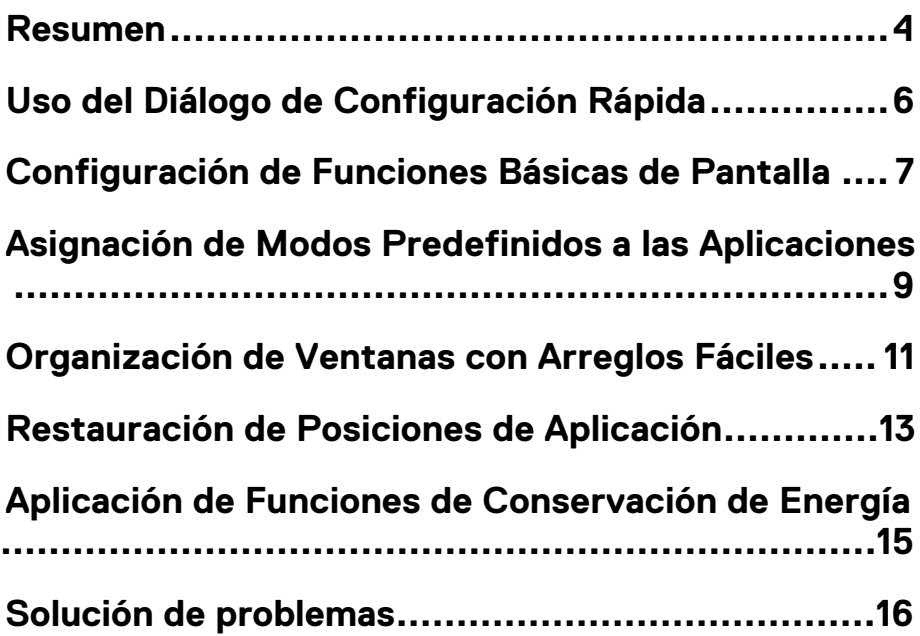

$$
\boxed{\text{D}\text{CLL}}
$$

#### <span id="page-3-0"></span>**Resumen**

Administrador de Pantalla Dell es una aplicación de Microsoft Windows, que se utiliza para administrar un monitor o un grupo de monitores. Permite el ajuste manual de la imagen mostrada, la asignación de configuraciones automáticas, la gestión de energía, la organización de ventana, la rotación de imagen y otras características en los monitores Dell seleccionados. Una vez completada la instalación, Administrador de Pantalla Dell se ejecuta cada vez que el sistema se inicie y coloque su icono en la bandeia de notificación. La información sobre los monitores conectados al sistema está disponible cuando pase el cursor sobre el icono de la bandeja de notificación.

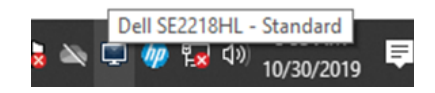

**NOTA: Administrador de Pantalla Dell utiliza el canal DDC / CI para comunicarse con su monitor. Asegúrese de que DDC / CI esté activado en el menú a continuación.** 

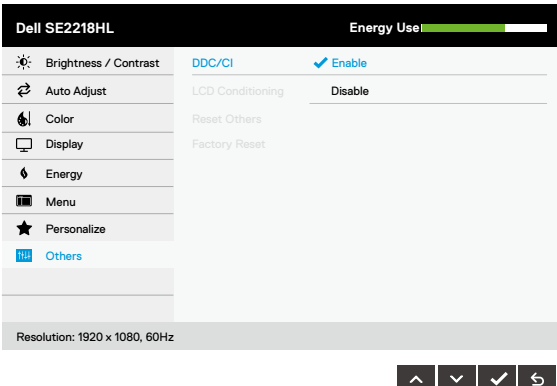

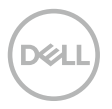

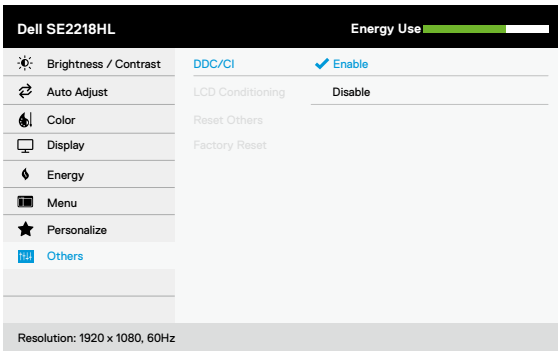

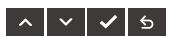

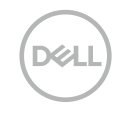

# <span id="page-5-0"></span>**Uso del Diálogo de Configuración Rápida**

Haga clic en el icono de la bandeja de notificación del Administrador de Pantalla Dell para abrir el cuadro de diálogo **Configuración Rápida**. Cuando más de un modelo Dell apoyado están conectados a la computadora, un objetivo específico monitor puede ser seleccionado utilizando el menú. El cuadro de diálogo **Configuración Rápida** permite un ajuste adecuado de los niveles de brillo y contraste del monitor. Usted puede seleccionar el **Modo Manual** o el **Modo Automático**, y se puede cambiar la resolución de la pantalla.

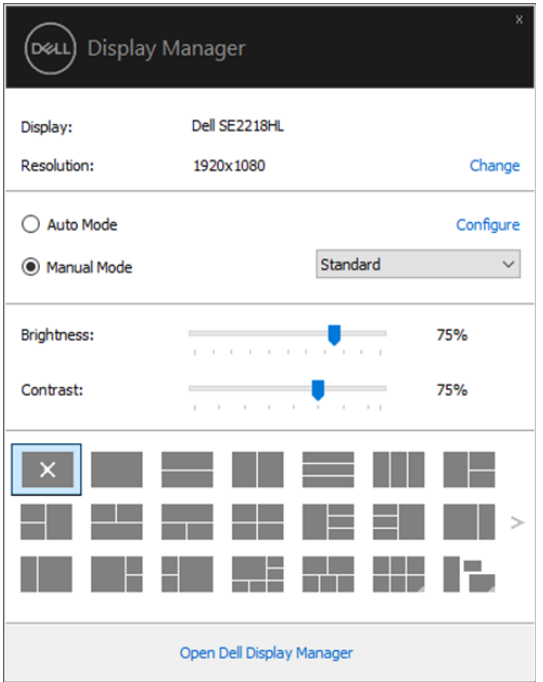

**SE2018HL/SE2218HL**

El cuadro de diálogo **Configuración Rápida** también ofrece un acceso a la interfaz de usuario avanzada del Administrador de Pantalla Dell, que se utiliza para ajustar las funciones básicas, configurar el modo automático y acceder a otras funciones.

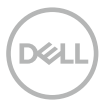

## <span id="page-6-0"></span>**Configuración de Funciones Básicas de Pantalla**

Puede seleccionar el **Modo Manual** que le permite seleccionar manualmente un modo predefinido o seleccionar el **Modo Automático** que aplica un modo predefinido sobre la base de la aplicación activa. Un mensaje en la pantalla muestra el modo predefinido actual cada vez que cambia. El **Brillo** y el **Contraste** del monitor seleccionado también puede ajustarse de forma directa desde la pestaña **Básica**.

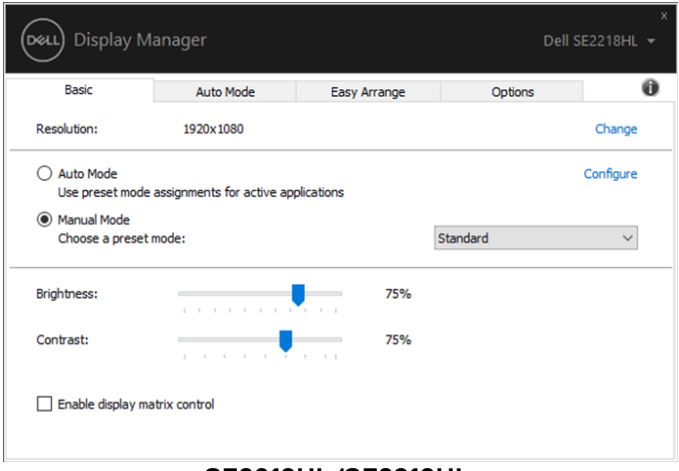

#### **SE2018HL/SE2218HL**

 $\mathscr{U}$ **NOTA: Cuando se conectan varios monitores Dell, seleccione "Habilitar control de matriz de visualización" para aplicar controles de brillo, contraste y ajustes preestablecidos de color a todos los monitores.** 

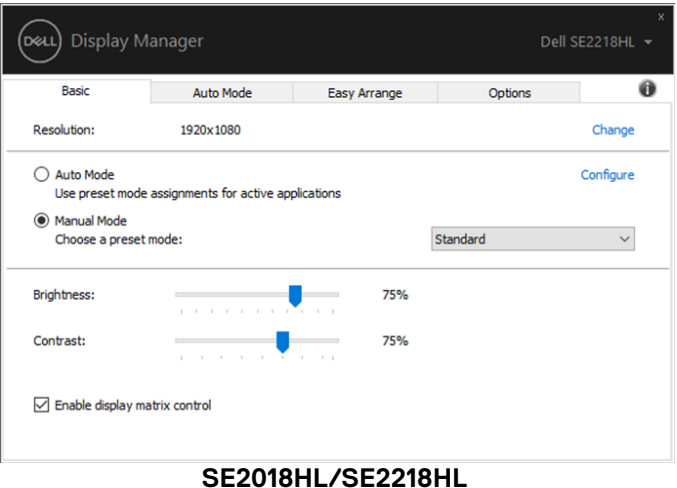

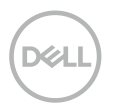

### <span id="page-8-0"></span>**Asignación de Modos Predefinidos a las Aplicaciones**

La pestaña de **Modo Automático** le permite asociar un **Modo Predefinido** específico con una aplicación específica, y aplicarlo de forma automática. Una vez habilitado el **Modo Automático**, el Administrador de Pantalla Dell cambia al **Modo Predefinido** correspondiente de forma automática cada vez que se active la aplicación asociada. El **Modo Predefinido** asignado a una aplicación particular puede ser el mismo en cada monitor conectado, o puede variar de un monitor a otro.

El Administrador de Pantalla Dell está pre-configurado para muchas aplicaciones populares. Con el fin de añadir una nueva aplicación a la lista de asignaciones, simplemente arrastre la aplicación desde el escritorio, el Menú de Inicio de Windows o desde cualquier otro lugar, y colóquela en la lista actual.

**NOTA: No son compatibles las asignaciones del Modo Predefinido para archivos por lotes, scripts, cargadores y archivos no ejecutables, tal como archivos comprimidos o archivos empaquetados.**

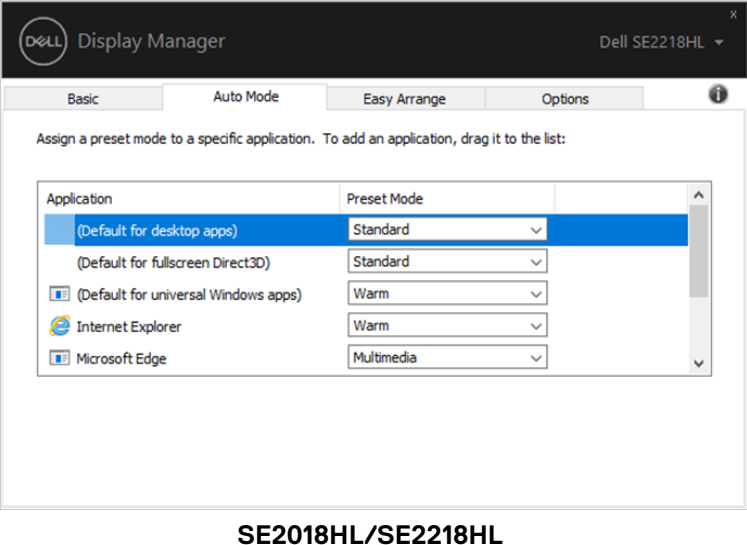

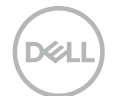

## <span id="page-10-0"></span>**Organización de Ventanas con Arreglos Fáciles**

En los monitores Dell compatibles, la pestaña **Arreglos Fáciles** le permite organizar fácilmente las ventanas abiertas en uno de los diseños predefinidos arrastrándolas en las zonas. Presione ">" o utilice la tecla Página Anterior / Página Siguiente para encontrar más diseños. Con el fin de crear un diseño personalizado, organice las ventanas abiertas y luego haga clic en **Guardar**.

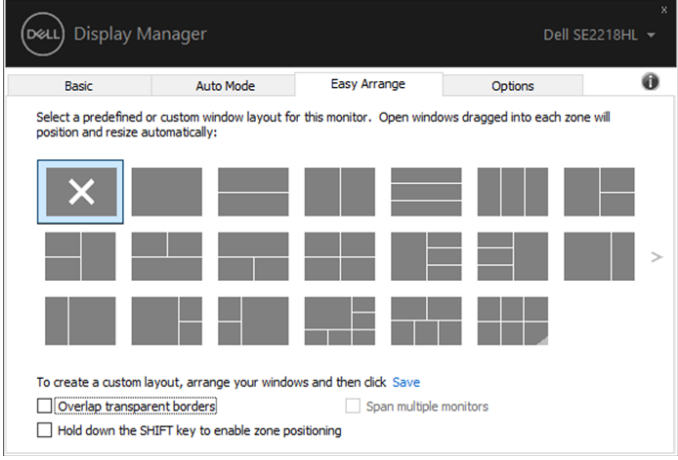

**SE2018HL/SE2218HL**

Para Windows 10, puede aplicar los diferentes diseños de ventanas para cada uno de los escritorios virtuales.

Si utiliza a menudo la función de captura de Windows, seleccione "**Mantenga presionada la tecla SHIFT para activar el posicionamiento de la zona**". Esto le da a la captura de Windows la prioridad sobre **Arreglos Fáciles**. A continuación, deberá presionar la tecla Shift para utilizar el posicionamiento **Arreglos Fáciles**.

| ×<br><b>Display Manager</b><br>Dell SE2218HL                                                                                                    |                  |              |         |   |
|----------------------------------------------------------------------------------------------------|------------------|--------------|---------|---|
| <b>Basic</b>                                                                                                    | <b>Auto Mode</b> | Easy Arrange | Options |   |
| Select a predefined or custom window layout for this monitor. Open windows dragged into each zone will<br>position and resize automatically:                                                                   |                  |              |         |   |
|                                                                                                    |                  |              |         |   |
|                                                                                                    |                  |              |         | 5 |
|                                                                                                    |                  |              |         |   |
| To create a custom layout, arrange your windows and then click Save<br>$\sqrt{\phantom{a}}$ Overlap transparent borders<br>Span multiple monitors<br>$\vee$ Hold down the SHIFT key to enable zone positioning |                  |              |         |   |

**SE2018HL/SE2218HL**

Si está utilizando los monitores múltiples en un conjunto o una matriz, el diseño de **Arreglos Fáciles** puede aplicarse a todos los monitores como un escritorio. Seleccione "**Abarcar múltiples monitores**" para habilitar esta función. Es necesario alinear sus monitores correctamente para utilizarlo efectivamente.

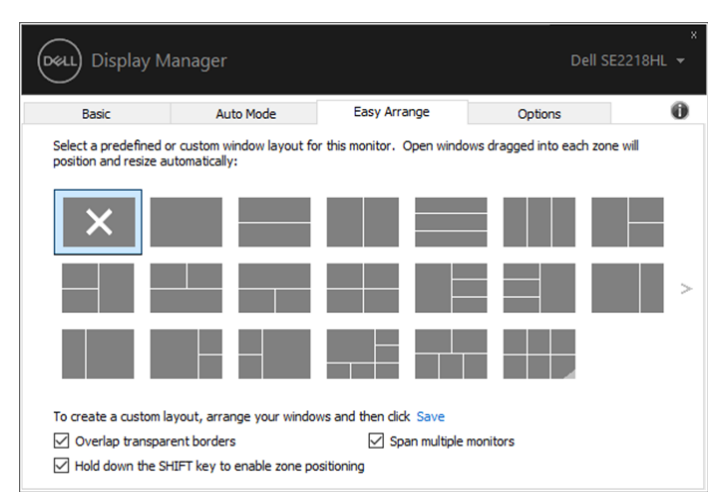

#### **SE2018HL/SE2218HL**

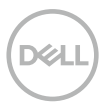

#### <span id="page-12-0"></span>**Restauración de Posiciones de Aplicación**

DDM puede ayudarle a restaurar ventanas de aplicaciones en sus posiciones al volver a conectar su computadora al (los) monitor(es). Puede acceder de forma rápida a esta función haciendo clic derecho en el icono de DDM en la bandeja de notificación.

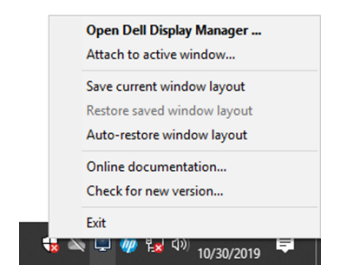

Si selecciona "Diseño de ventana de restauración automática", las posiciones de las ventanas de la aplicación son rastreadas y recordadas por DDM. DDM coloca automáticamente las ventanas de la aplicación en sus posiciones originales al volver a conectar su PC a su(s) monitor(es).

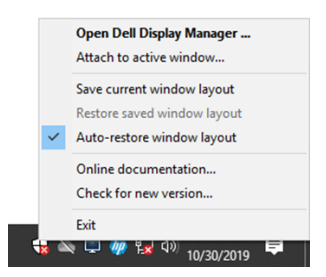

Si quiere volver a un diseño favorito después de haber movido las ventanas de la aplicación, primero puede "Guardar el diseño de la ventana actual" y a continuación, "Restaurar el diseño de la ventana guardado".

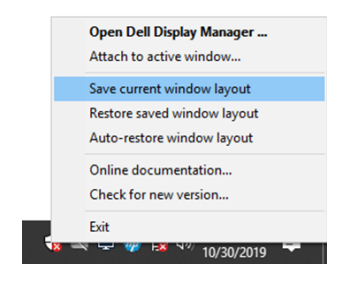

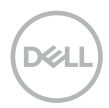

Puede utilizar los monitores con diferentes modelos o resoluciones en su rutina diaria, y puede aplicar los diferentes diseños de ventana en ellos. DDM es capaz de conocer el monitor que ha reconectado y restaurar las posiciones de la aplicación en consecuencia.

En caso de que necesite sustituir un monitor en una configuración de matriz de monitor, puede guardar el diseño de la ventana antes de sustituirlo y restaurar el diseño después de haber instalado un nuevo monitor.

#### **NOTA: Debe mantener sus aplicaciones en ejecución a fin de beneficiarse de esta función. DDM no inicia aplicaciones.**

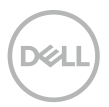

### <span id="page-14-0"></span>**Aplicación de Funciones de Conservación de Energía**

En los modelos de Dell compatibles, una pestaña de **Opciones** es disponible que proporciona las opciones de conservación de energía de PowerNap. Puede seleccionarlas para configurar el brillo del monitor al nivel mínimo o poner el monitor en modo de sueño cuando el protector de pantalla está activado.

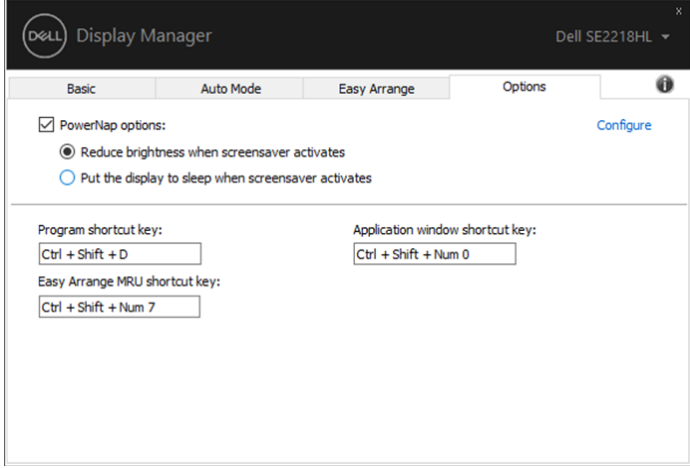

#### **SE2018HL/SE2218HL**

### <span id="page-15-0"></span>**Solución de problemas**

Si DDM no funciona con su monitor, DDM mostrará el siguiente icono en su bandeja de notificación.

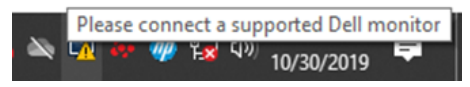

Haga clic en el icono. **DDM** muestra un mensaje de error más detallado.

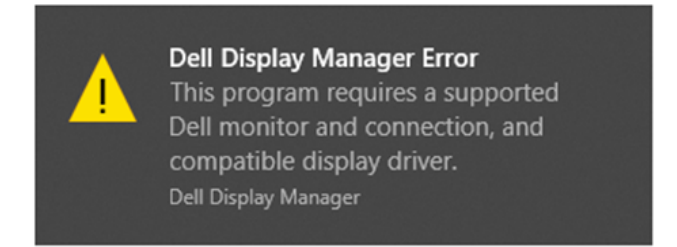

Tenga en cuenta que DDM sólo funciona con monitores de marca Dell. Si está utilizando los monitores de otros fabricantes, DDM no los soporta.

Si DDM no puede detectar y/o comunicarse con un monitor Dell compatible, tome las acciones a continuación para solucionar los problemas:

- 1. Asegúrese de que el cable de vídeo esté conectado correctamente entre su monitor y su computadora. Asegúrese de que los conectores estén firmemente insertados en su posición.
- 2. Compruebe OSD del monitor para asegurarse de que DDC / CI esté activado.
- 3. Asegúrese de tener el driver de tarjeta gráfica correcto del proveedor (Intel, AMD, NVIDIA, etc.). El driver de gráficos suele ser la causa de un error de DDM.
- 4. Retire los estaciones de acoplamiento, extensores de cable y conversores entre el monitor y el puerto de gráficos. Algunos extensores, concentradores o conversores de bajo costo pueden no ser compatibles con DDC/CI correctamente y pueden fallar el DDM. Actualice el driver de dicho dispositivo si la última versión está disponible.

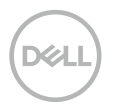

5. Reinicie su computadora.

DDM puede no funcionar con los siguientes monitores:

- Modelos de monitores Dell que se envían antes de 2013 y de los monitores Dell de las series D. Para obtener más información, visite [www.dell.com/support/monitors.](http://www.dell.com/support/monitors)
- Monitores de juegos con tecnología G-sync basada en Nvidia
- Las pantallas virtuales e inalámbricas no son compatibles con DDC / CI
- Algunos de los primeros modelos de monitores DP 1.2 pueden ser necesarios para deshabilitar MST / DP 1.2 utilizando el monitor OSD

Si su computadora está conectada a Internet, se le pedirá que actualice a una nueva versión de DDM cuando esté disponible. Se recomienda descargar e instalar la última aplicación DDM.

También puede comprobar la nueva versión haciendo clic con el botón derecho en el icono de DDM mientras mantiene presionada la tecla 'shift'.

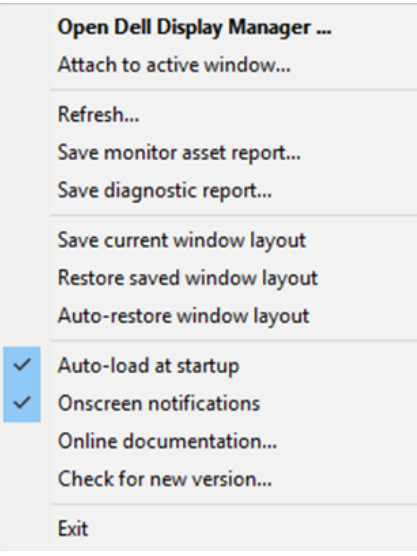

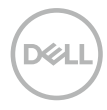